# LAB 1 - Getting Started in ROW Geometry and Plans

This lab demonstrates starting InRoads and InRoads Survey. If you are new user to InRoads it is recommended to check the setup to verify the correct standard resources are being used.

#### Chapter Objectives:

- To launch the applications InRoads and InRoads Survey
- To be able to set Project Defaults for working with the ROW Survey group

## Lab 1.1 - Opening InRoads and Launching InRoads Survey

- 1. There are three main methods to Start InRoads: choose one of the following methods
  - Choose Start > All Programs > Bentley > InRoads Group XM > InRoads.
    MicroStation will open allowing you to choose the design file; once the design file opens InRoads will start
  - Choose the Desktop icon for InRoads if one is available on your machine.
    MicroStation will open allowing you to choose the design file; once the design file opens InRoads will start
  - ♦ If you already have MicroStation open, you can choose the InRoads icon from the MicroStation main toolbar
- 2. In the MicroStation Manager dialog box, go to the Workspace group section and change the User field to CDOT USER, the Project field to 12345 and the Interface field to CDOT.

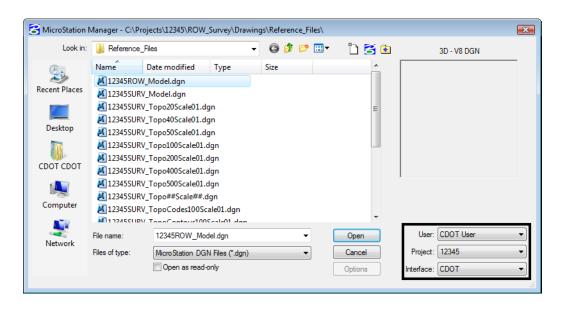

This workspace setup should load the correct MicroStation environment (including toolbars) when the selected MicroStation file is opened.

3. Navigate to the ROW\_Survey\Drawings\Reference Files directator and <D> the filename 12345ROW\_Model.dgn

4. **<D> Open** to open the file.

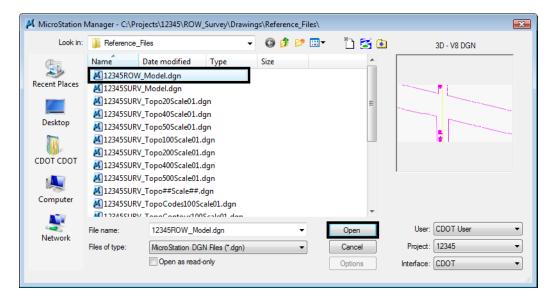

**Note:** InRoads was used to enter the CAD file. Using InRoads vs. InRoads Survey allows access to the full range of geometry commands available. By itself, InRoads Survey does provide somewhat limited geometry functions. By enabling InRoads initially, the full range of geometry functions is available to the user. Additionally, the functions of InRoads Survey are also required because a fieldbook will be used to export survey data to a geometry project. This data will serve as a foundation for establishing existing property and land lines. Once the electronic fieldbook has been exported, InRoads Survey will no longer be necessary.

5. Verify InRoads and InRoads Survey are both operating.

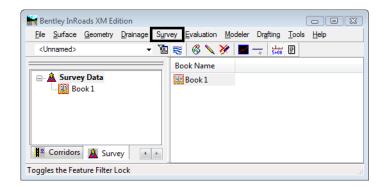

**Note:** The title bar for the InRoads interface is labeled: Bentley InRoads XM Edition denoting that InRoads is running. Additionally the functions of InRoads Survey are apparent in the menu and workspace bars.

If Either InRoads or InRoads Survey needs to be enabled select
 Tools > Product Add-Ins, and enable the appropriate application by selecting the
 application and <D> OK.

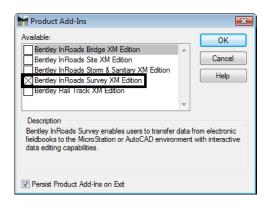

**Note:** From this point forward, unless specifically instructed to use MicroStation commands, all references to the selection of icons, tools, or menu pull-downs, refer to the InRoads interface.

### Lab 1.2 - Project Defaults

#### Introduction

Defined default locations for both general InRoads resource files and project specific data files make it easier to conform to graphics standards and assist in navigating to the correct project directories when loading or saving data files.

## Setting project defaults

1. From the pull down menu select File > Project Defaults.

The CDOT environment is configured to read MicroStation variables defined when the project creation utility is run. These variables are automatically read when MicroStation is launched. Selecting the appropriate 'Project' in the MicroStation Manager dialog identifies the specific project folder referred to by the variable \$(MS\_DEF).

2. Select CDOT ROW\_Survey Discipline from the drop-down Configuration Name: list.

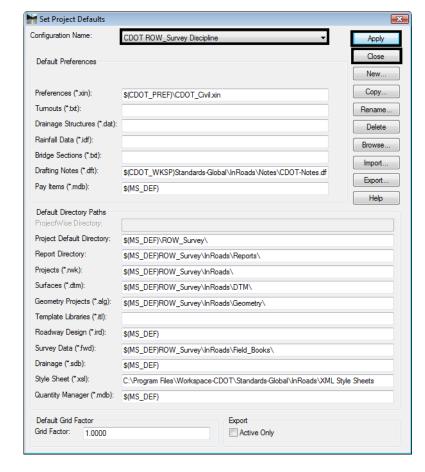

3. **<D> Apply** and then **<D> Close**.

**Note:** Choosing the appropriate discipline from the Configuration Name selection list will modify directory paths as configured by CDOT. If necessary, <D> the Import button and select the file: C:\Projects\12345\Project\_Configuration\CDOT\_Disciplines.reg to populate the Configuration Name drop-down list.

#### Chapter Summary:

• In this lab the correct procedure for opening MicroStation and setting up the InRoads resources was accomplished